# **11. Qualitätssicherungskonferenz des GBA**

Parallelveranstaltung Innovation/Zukunft

Landesarbeitsgemeinschaft NRW: Elektronische Stellungnahmeverfahren in der DeQS

Dr. med. Susanne Macher-Heidrich Geschäftsstelle der LAG

Andreas Kintrup GB Versorgungsqualität KVWL

# Leistungserbringerorganisationen in der LAG NRW

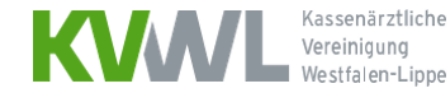

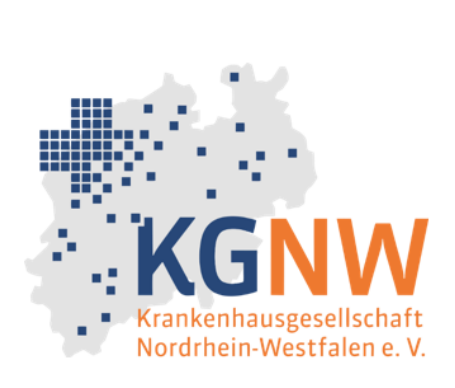

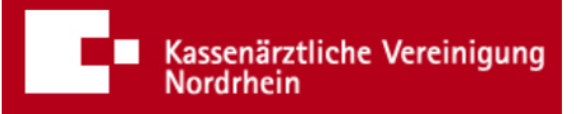

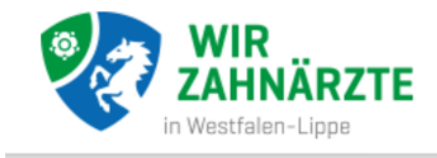

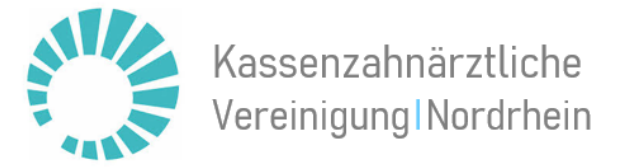

Vertragspartner des Landesvertrags: Landesverbände der Krankenkassen Geschäftsstelle der LAG NRW: bei den Ärztekammern Nordrhein und Westfalen-Lippe

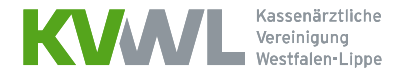

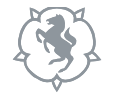

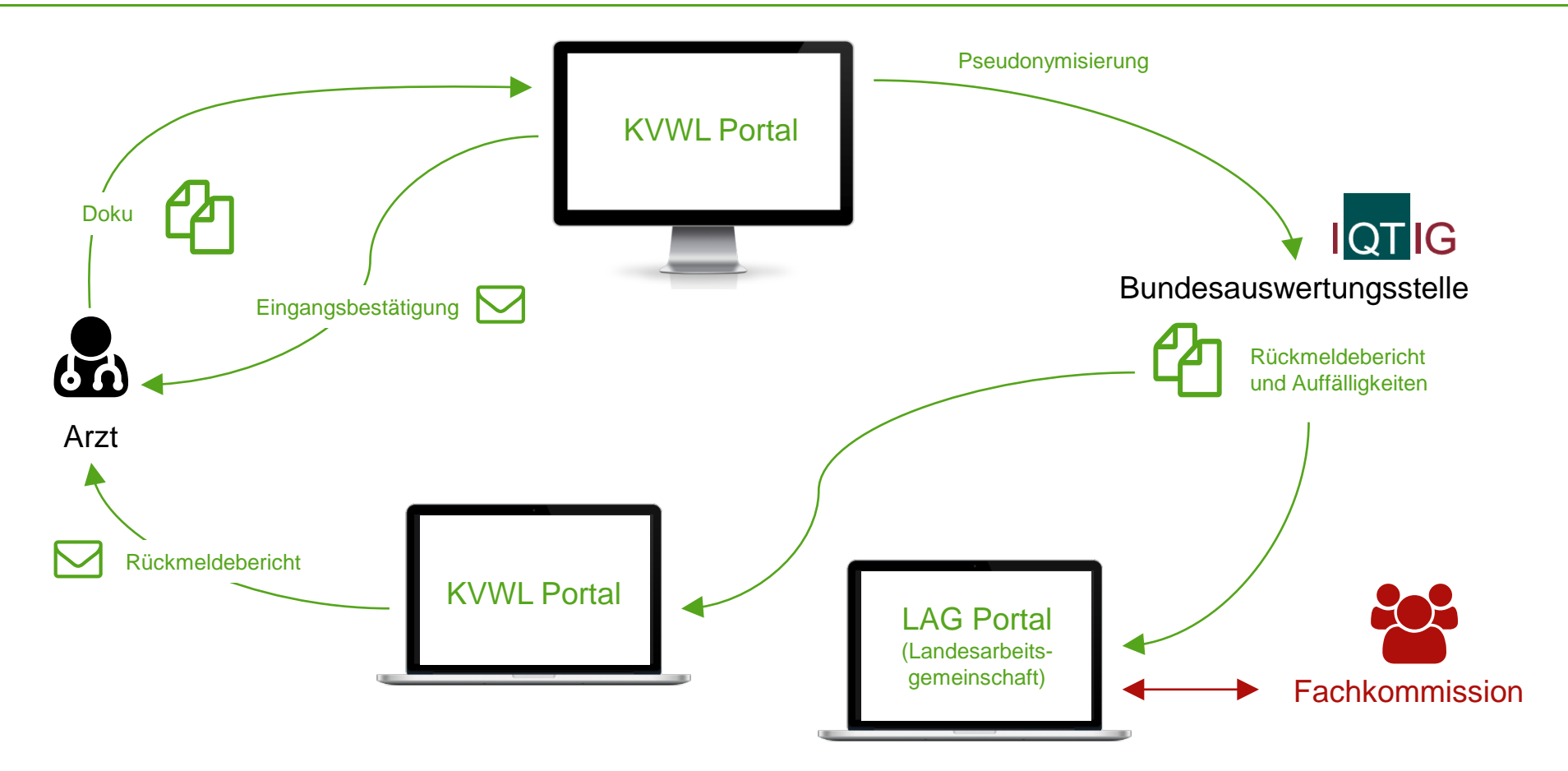

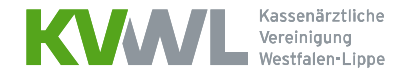

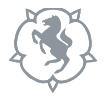

### Auffällige Leistungserbringer

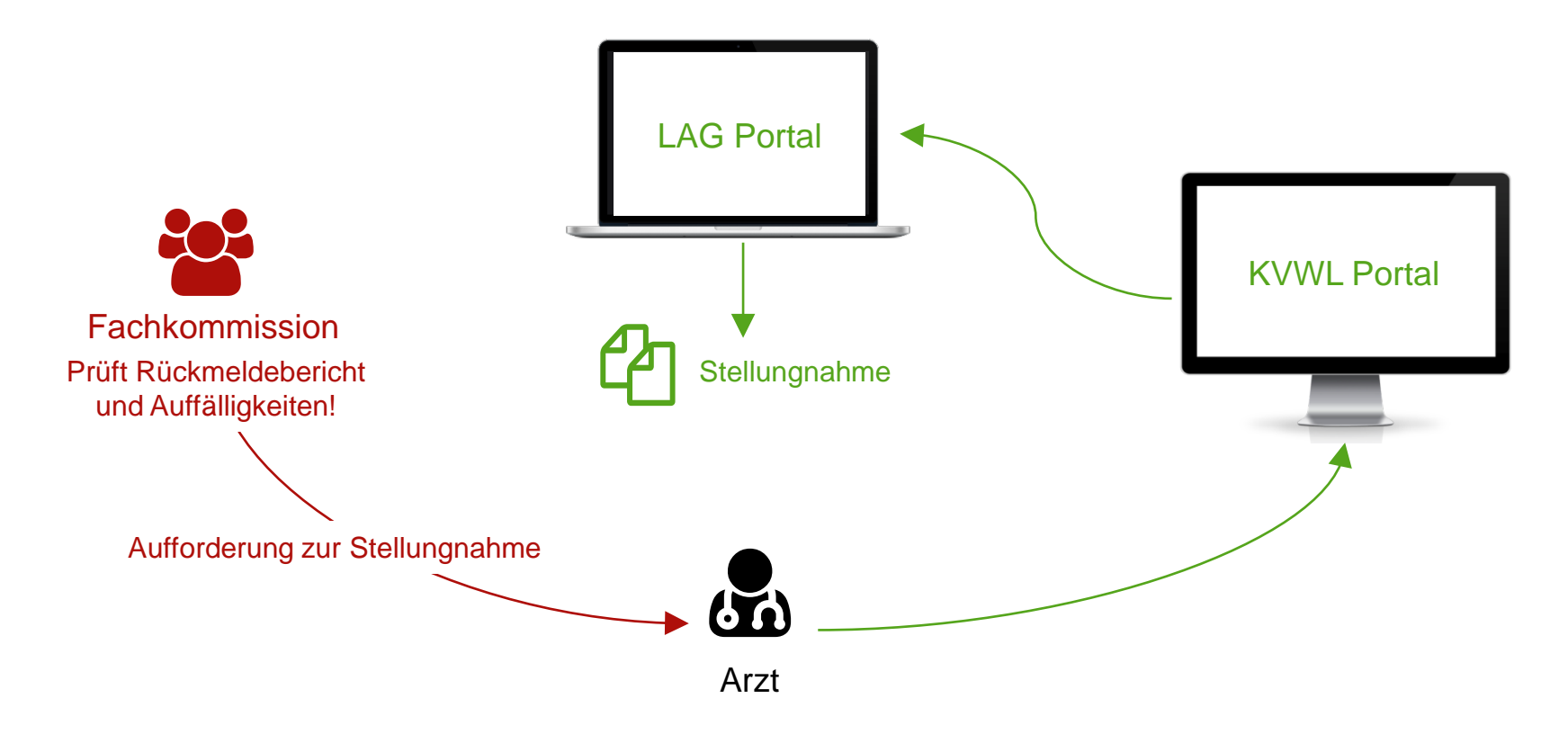

MUSTER - Nicht zur Dokumentation verwenden

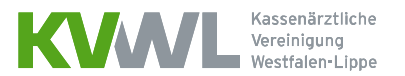

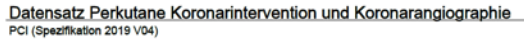

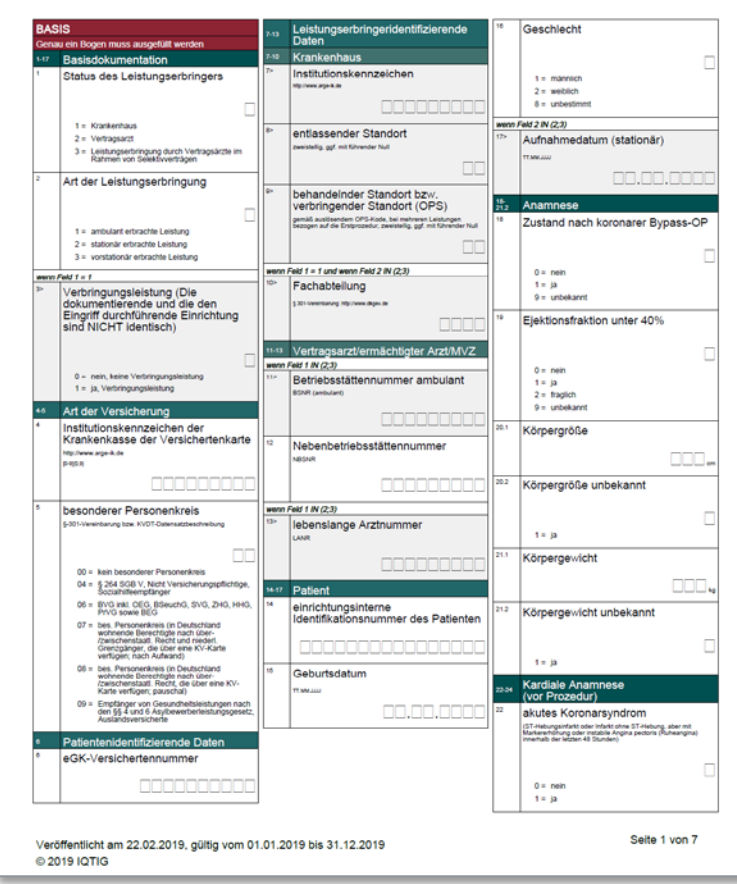

Dokumentationsbogen PCI pro Patient Quartalsexport der Dokumentationen aus dem PVS Upload der Datei im KVWL Mitgliederportal

Bundesauwertungsstelle | QT IG

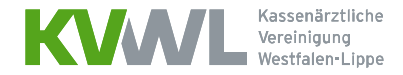

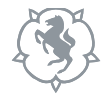

### 1. Anmeldung im Mitgliederportal der KVWL

Damit Sie auf den Dienst "SQS" zugreifen können, melden Sie sich mit Ihren Zugangsdaten an und bestätigen Sie Ihre Eingabe mit der ENTER-Taste.

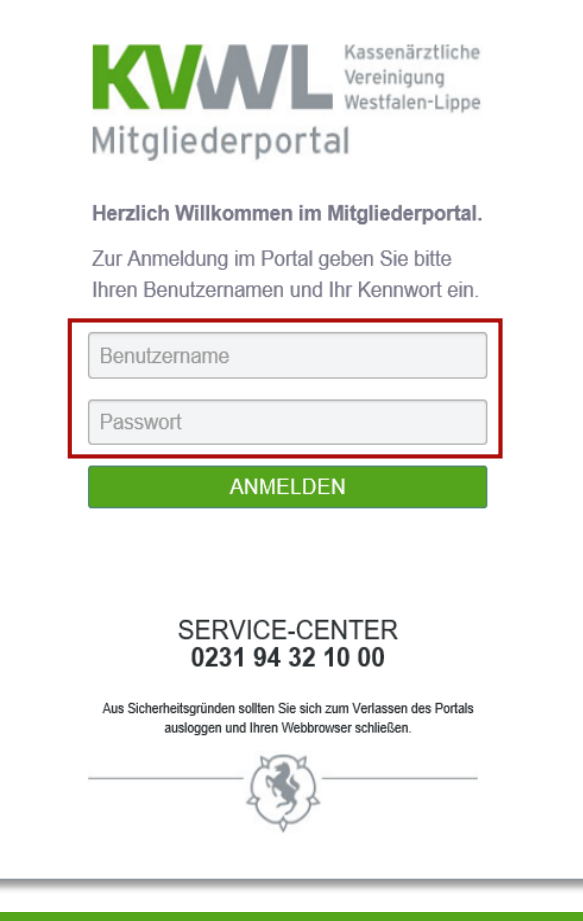

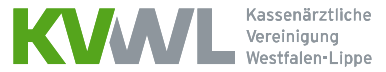

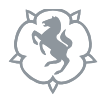

### 2. Der Dienst "SQS" im Mitgliederportal

Nach erfolgreicher Anmeldung öffnet sich Ihre persönliche Startseite des Mitgliederportals, über die Sie verschiedene Dienste auswählen können. Bitte wählen Sie den Dienst  $\text{SQS}^{\text{H}}$  aus.  $\text{SQS}^{\text{H}}$  aus.

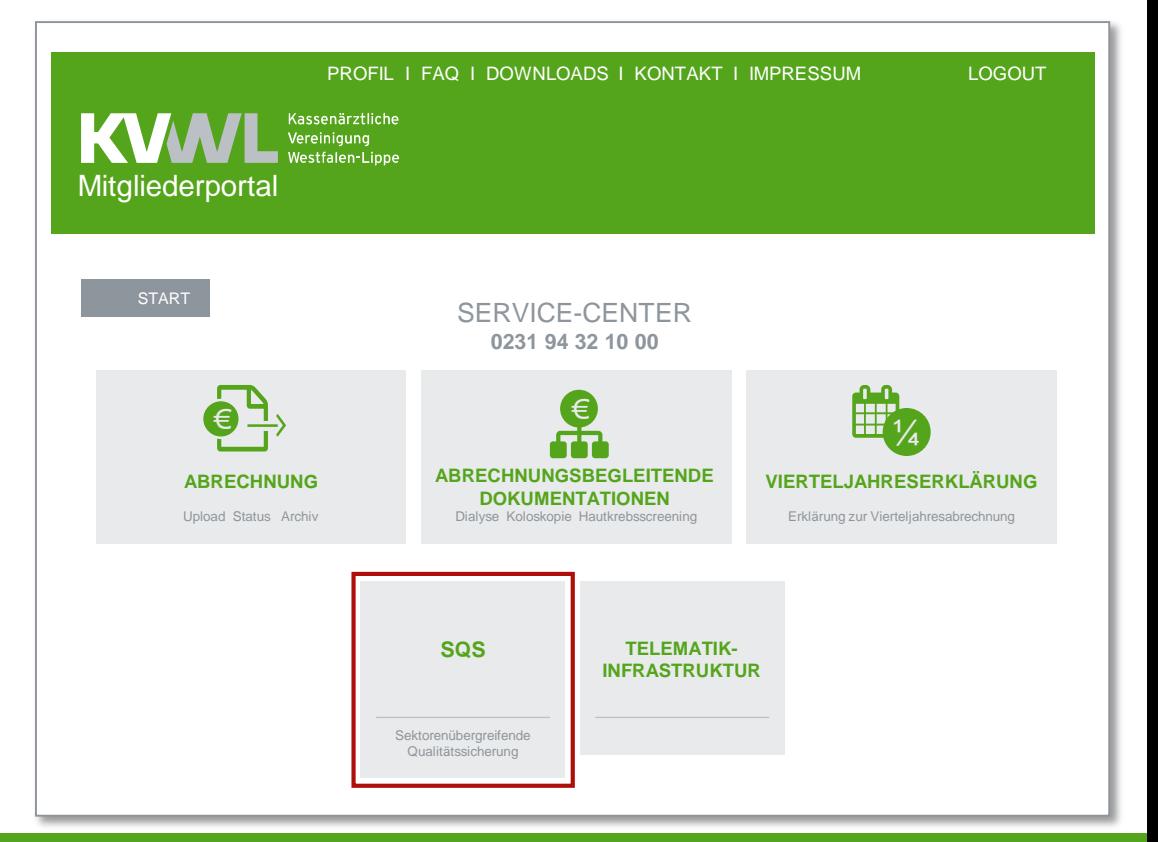

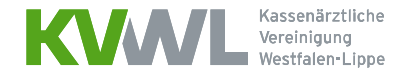

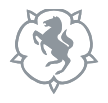

### 2. Der Dienst "SQS" im Mitgliederportal

Nach erfolgreicher Anmeldung öffnet sich Ihre persönliche Startseite des Mitgliederportals, über die Sie verschiedene Dienste auswählen können. Bitte wählen Sie den Dienst "SQS" aus.

Anschließend wählen Sie die Kachel "PCI" aus.

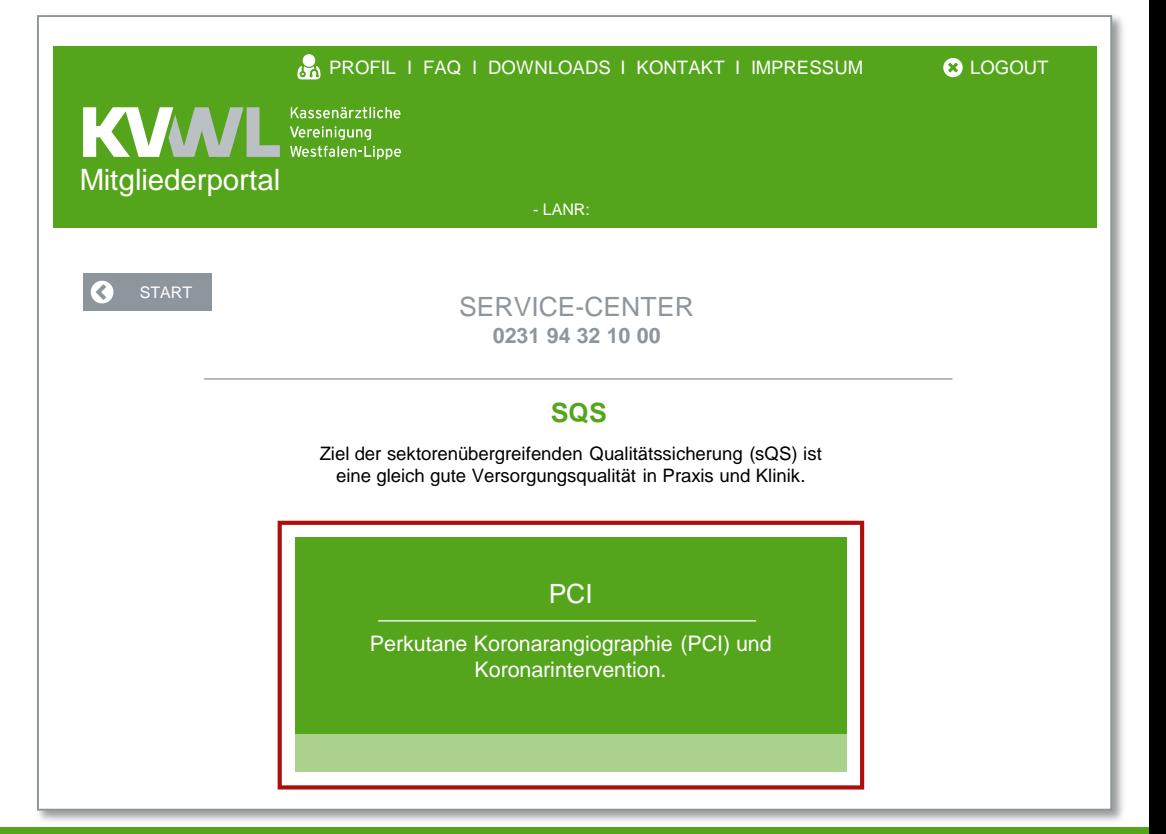

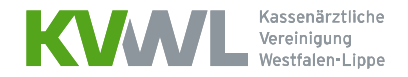

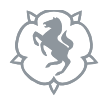

### 3. Hochladen von Daten

- a) Um Daten für die Übermittlung an die Datenannahmestelle hochzuladen, klicken Sie auf den Button "DURCHSUCHEN" und wählen Sie die Datei(en) aus, die Sie hochladen wollen.
- b) Klicken Sie auf den Button "DATEI ÜBERTRAGEN", um die Übermittlung an die Datenannahmestelle zu starten.

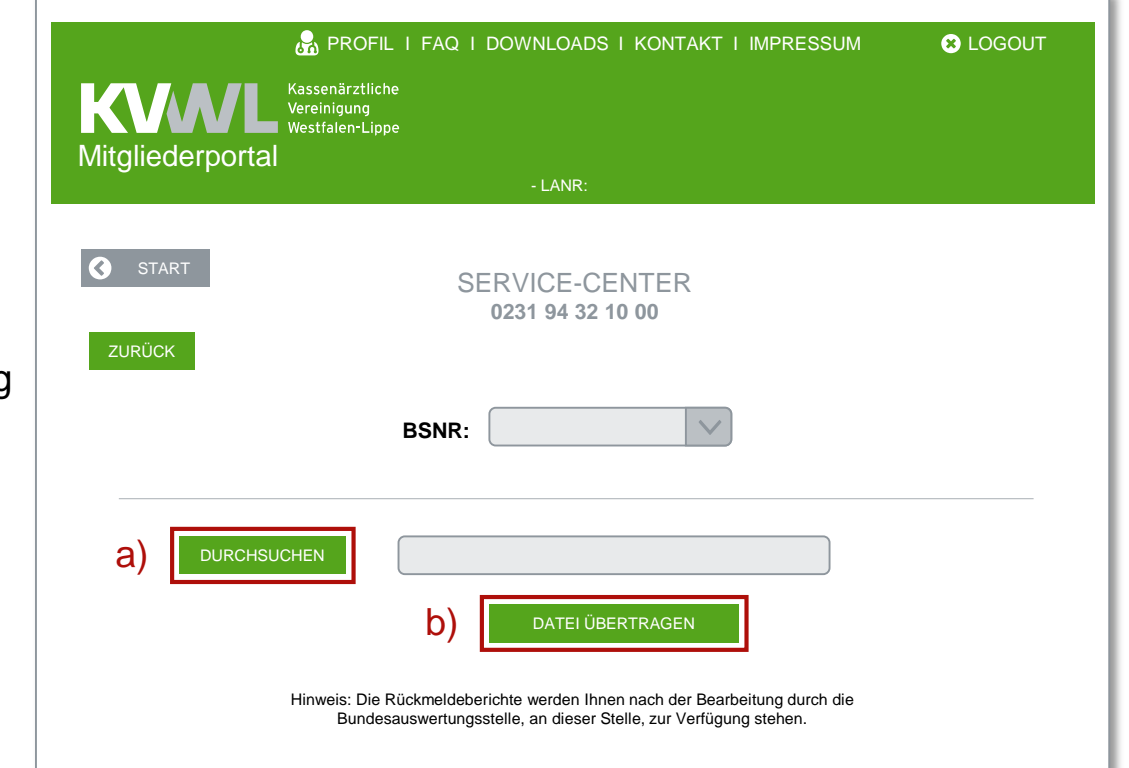

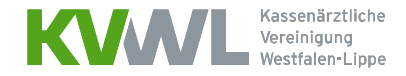

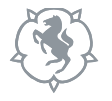

### 4. Eingereichte Dateien

Eine Übersicht Ihrer eingereichten Dateien finden Sie im unteren Bildschirmabschnitt.

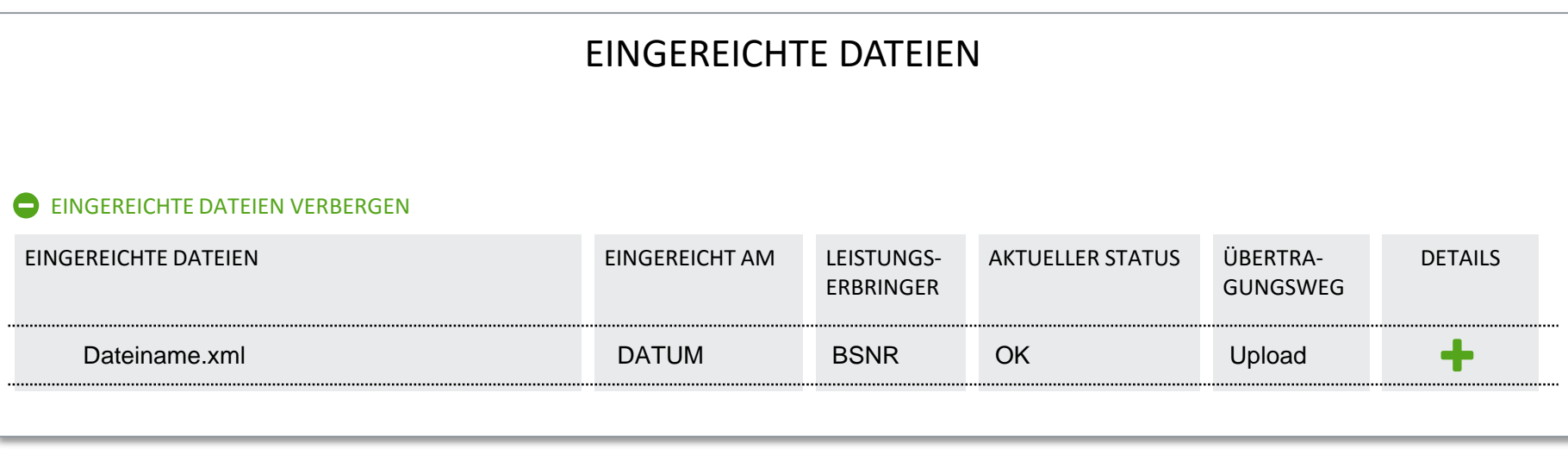

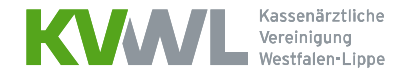

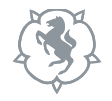

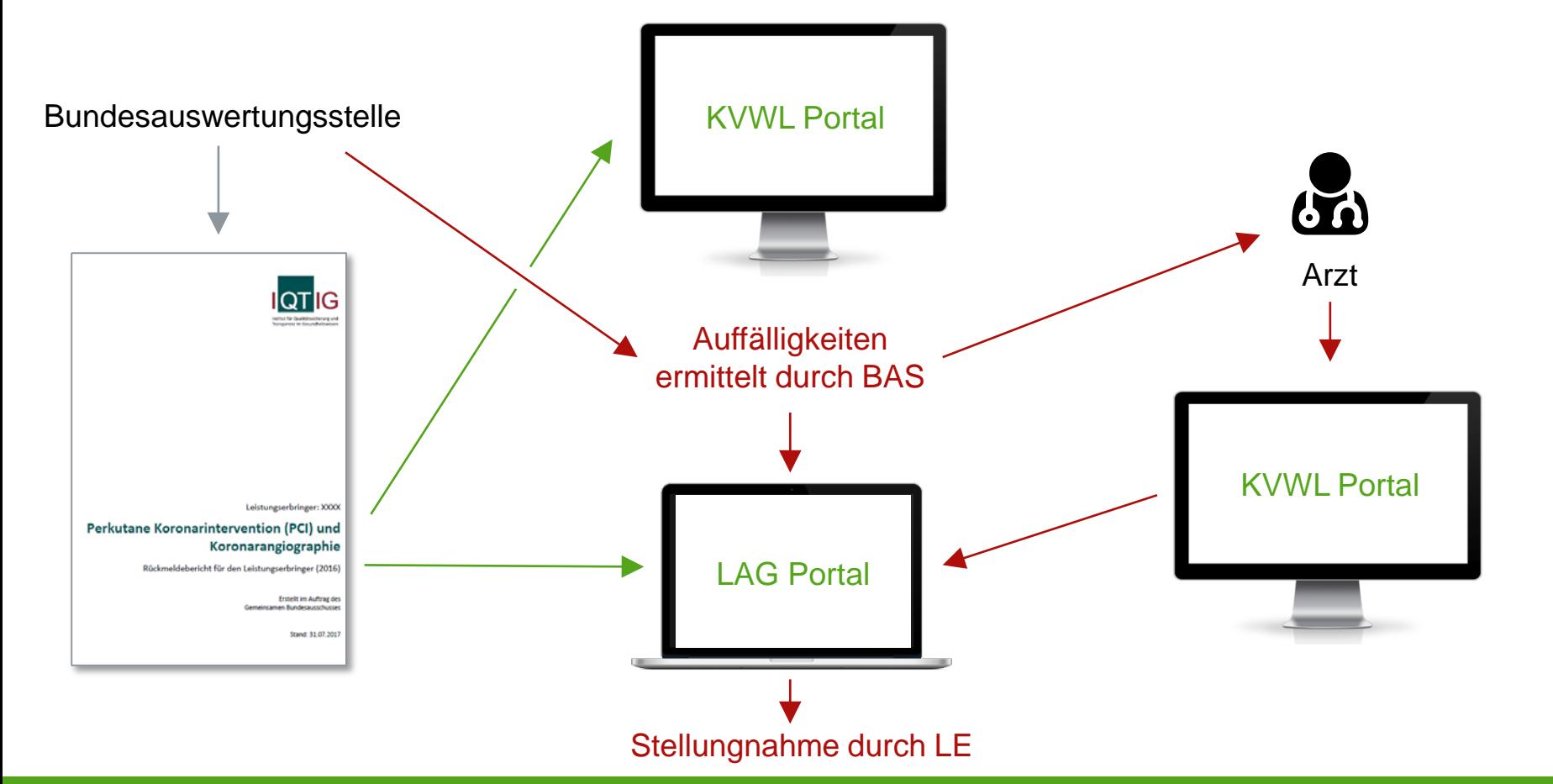

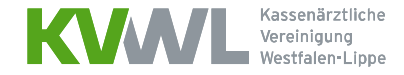

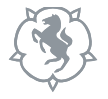

### Zugang zum LAG Portal über das KVWL Portal

# Stellungnahmeverfahren

Ihr aktueller Status: zu bearbeiten

**Zur automatischen Anmeldung und Weiterleitung klicken Sie hier.** 

Sollte der Zugang nicht möglich sein, liegt es vermutlich daran, dass Ihr KV-Safenet keinen Zugang zum öffentlichen Internet bereitstellt.

Das Portal für das Stellungnahmeverfahren ist auch über das öffentliche Internet erreichbar. Nutzen Sie hierzu folgende Zugangsdaten:

> **URL: Benutzername: Passwort:** https://www.lag-nrw.de kvwl xxxxxxxx (nur für den heutigen Kalendertag gültig)

### Zugang zum LAG Portal über das Internet

### **Anlage: Internetzugang zum LAG-Portal**

Falls Sie sich nicht über das KVWL-Mitgliederportal anmelden möchten, beachten Sie bitte die folgenden Hinweise.

Internetadresse: www.lag-nrw.de Login: Benutzername und Passwort (Die Daten finden Sie in Ihrem Mitgliederportal im Bereich SQS – PCI / Das Passwort ist nur an dem aktuellen Kalendertag gültig)

Bitte beachten:

Nach dreimaliger Fehleingabe von Benutzer und/oder Passwort ist der Zugang für 6 Stunden gesperrt.

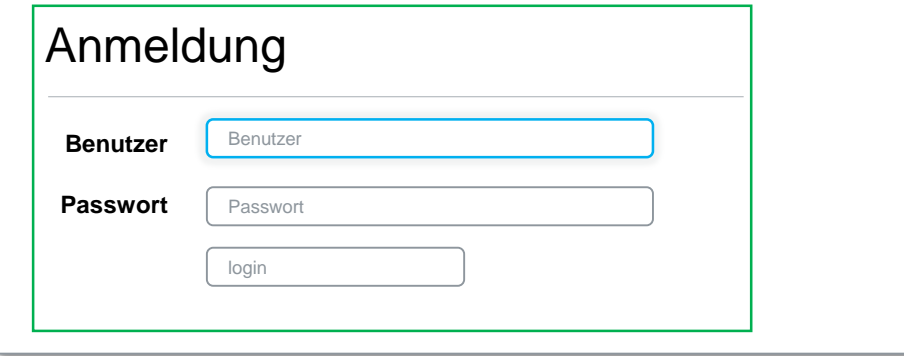

### Ansicht im LAG Portal

Landesarbeitsgemeinschaft Nordrhein-Westfalen

**LAG-NRW** Leistungserbringer -Home

Datenschutzerklärung Impressum

logout

#### Statusübersicht Verfahrensjahr 2017

#### Herzlich Willkommen im Portal der Landesarbeitsgemeinschaft Nordrhein Westfalen

Die Fachkommissionen haben die Ergebnisse der sektorenübergreifenden Qualitätssicherung gemäß Qesü/DeQS-Richtlinie analysiert und das Einleiten des Stellungnahmeverfahrens für rechnerisch auffällige Einrichtungen (Vertragsärzte oder Krankenhäuser) empfohlen. Stellungnahmeverfahren sind von Ihnen Fragestellungen zu rechnerisch auffälligen Qualitätsindikatoren zu bearbeiten.

Vorab einige Hinweise:

- · Stellungnahmen sollten in einem gesonderten Textprogramm geschrieben werden (z. B. Word) und mit Bearbeiten/Kopieren und Bearbeiten/Einfügen eingefügt werden, damit es (z. B. bei einem versehentlichen Logout) nicht zum Verlust des bisher Erarbeiteten kommt.
- · Stellungnahmen, die personenidentifizierende Angaben wie Klarnamen von Patienten oder Personal enthalten, werden unter Umständen komplett gelöscht und müssen dann erneut, innerhalb der ursprünglichen Frist, abgegeben werden. Dies gilt auch für ergänzend hochgeladene Unterlagen wie Röntgenbilder oder EKGs, die Klamamen von Patienten und Patientinnen enthalten. Bitte stellen Sie sicher, dass alle Texte und hochgeladene Dokumente anonymisiert sind.
- · Erläuterung der Schaltflächen:

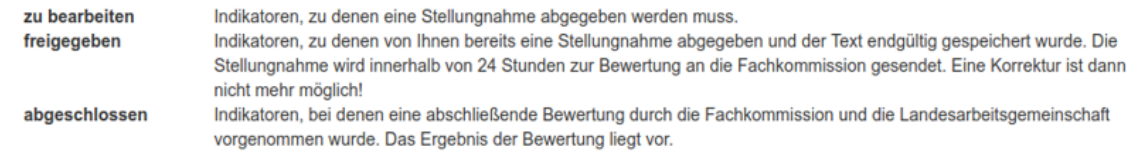

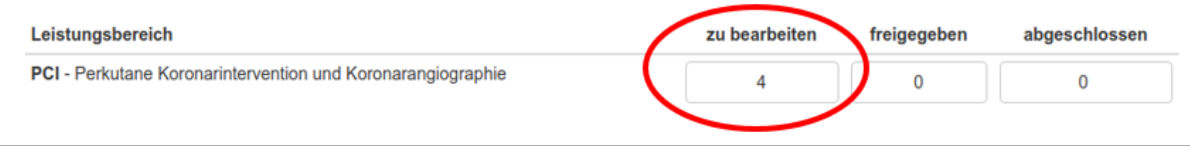

### Übersicht der auffälligen Indikatoren

#### Ihr Pseudonym: #PSEUDONYM#

### Liste der Indikatoren

Bitte klicken Sie auf das Symbol, das wie ein Stift , aussieht rechts in der Tabelle, um eine Stellungnahme abzugeben oder einzusehen. Die Vorgangsnummern (VGNR) zu den auffälligen Vorgängen entnehmen Sie bitte Ihren Rückmeldeberichten.

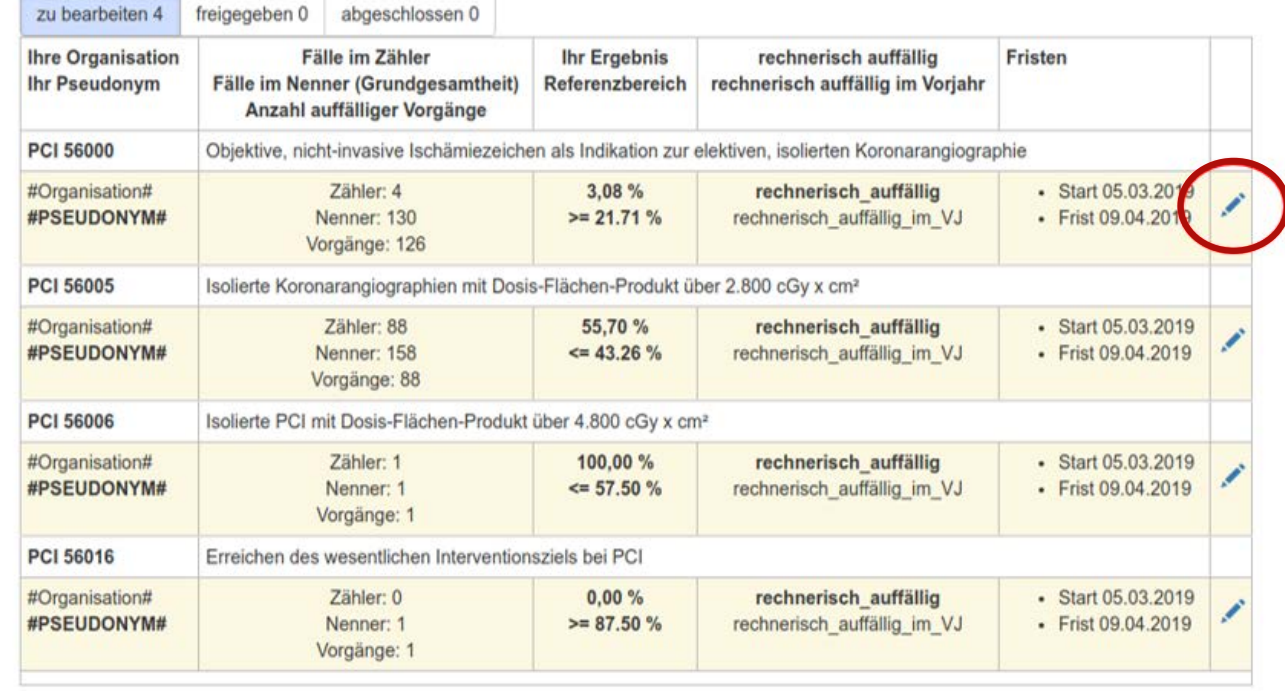

### Auswahl des einzelnen Indikators

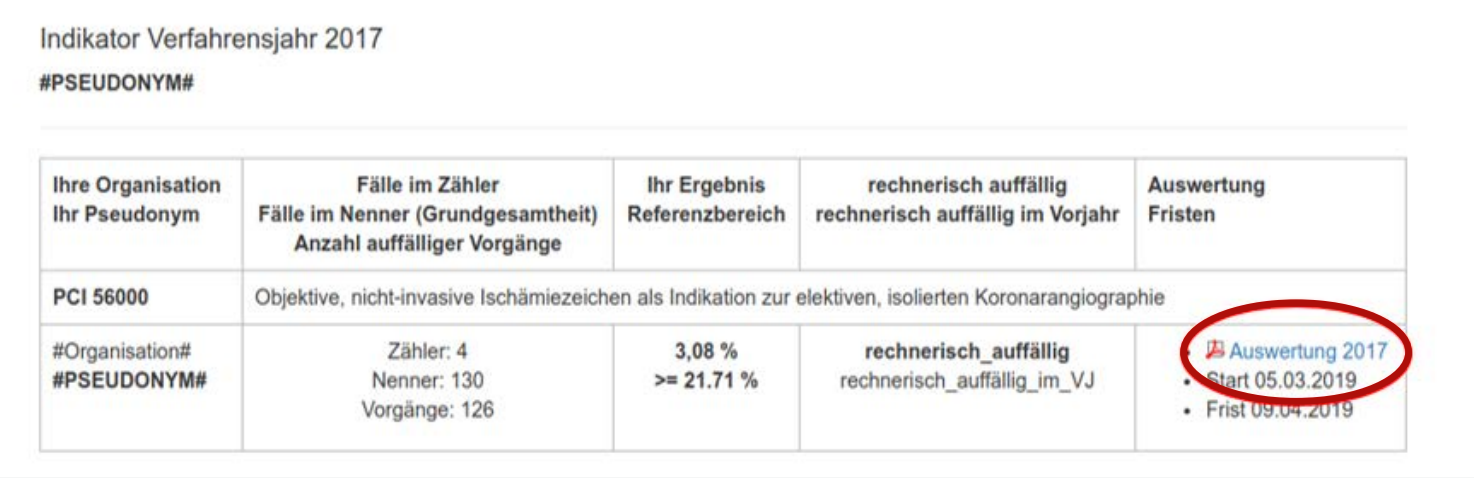

Durch Anklicken des PDF-Dokuments können Sie Ihre Auswertung für 2017 herunterladen und ansehen.

Eingabefeld für die Stellungnahme mit Ausfüllhinweisen

#### Stellungnahme (Pflichtfeld)

Bitte erläutern Sie die Auffälligkeit:

- · mittels Epikrise bei Sentinel Events, Todesfällen oder schwerwiegenden Komplikationen
- mittels kurzer Textdarstellung bei systematisch abweichendem Vorgehen
- Bitte geben Sie aus Gründen des Datenschutzes keine Klarschriftangaben zu ggf. betroffenen Patienten an!  $\bullet$
- Hinweis zur Bearbeitung der Stellungnahme: Platzhalter: Anmerkung der FK / Frage an den Leistungserbringer.

#### **Ihre Stellungnahme:**

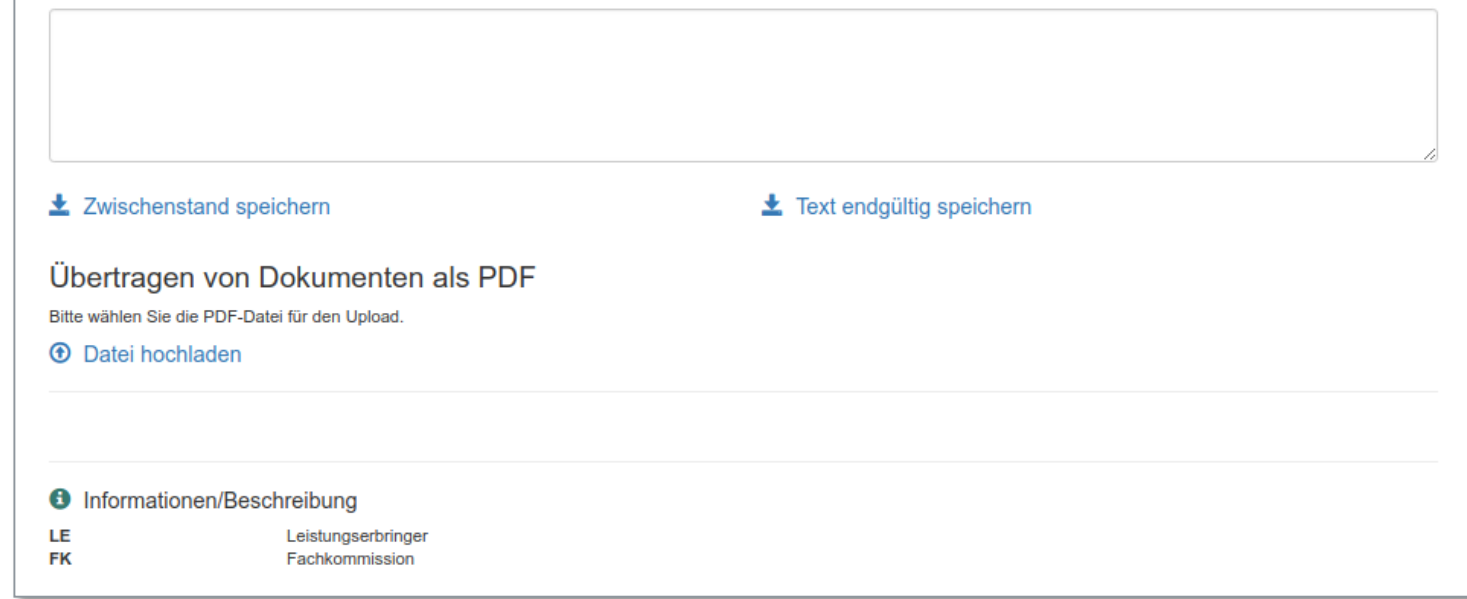

### Status der Stellungnahme

#### Stellungnahme (Pflichtfeld)

Bitte erläutern Sie die Auffälligkeit:

- . mittels Epikrise bei Sentinel Events, Todesfällen oder schwerwiegenden Komplikationen
- . mittels kurzer Textdarstellung bei systematisch abweichendem Vorgehen
- Bitte geben Sie aus Gründen des Datenschutzes keine Klarschriftangaben zu ggf. betroffenen Patienten an!
- · Hinweis zur Bearbeitung der Stellungnahme: Platzhalter: Anmerkung der FK / Frage an den Leistungserbringer.

#### Vielen Dank für Ihre Stellungnahme

Ihre Stellungnahme wurde an 08.02.2019 17:32 Uhr übermittelt.

Für einen begrenzten Zeitraum ist jedoch eine Freischaltung zur erneuten Bearbeitung möglich. Bitte benutzen Sie hierzu den folgenden Link.

· jetzt zur erneuten Bearbeitung freischalten

#### Liste der gespeicherten Inhalte

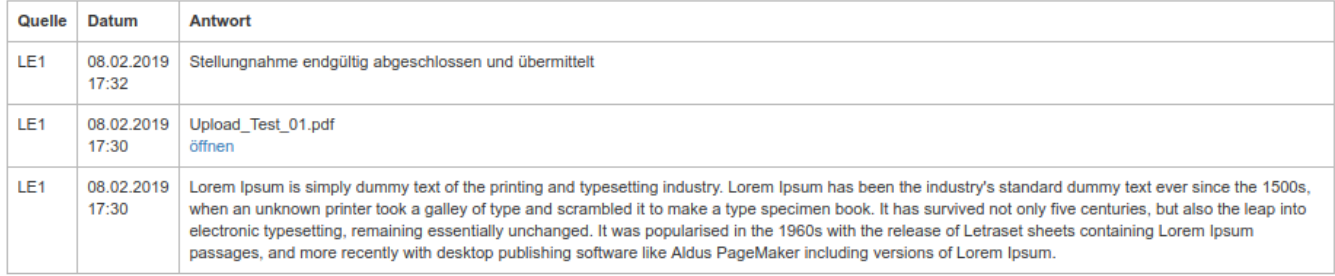

#### **6** Informationen/Beschreibung

LE

# lag.-nrw.de

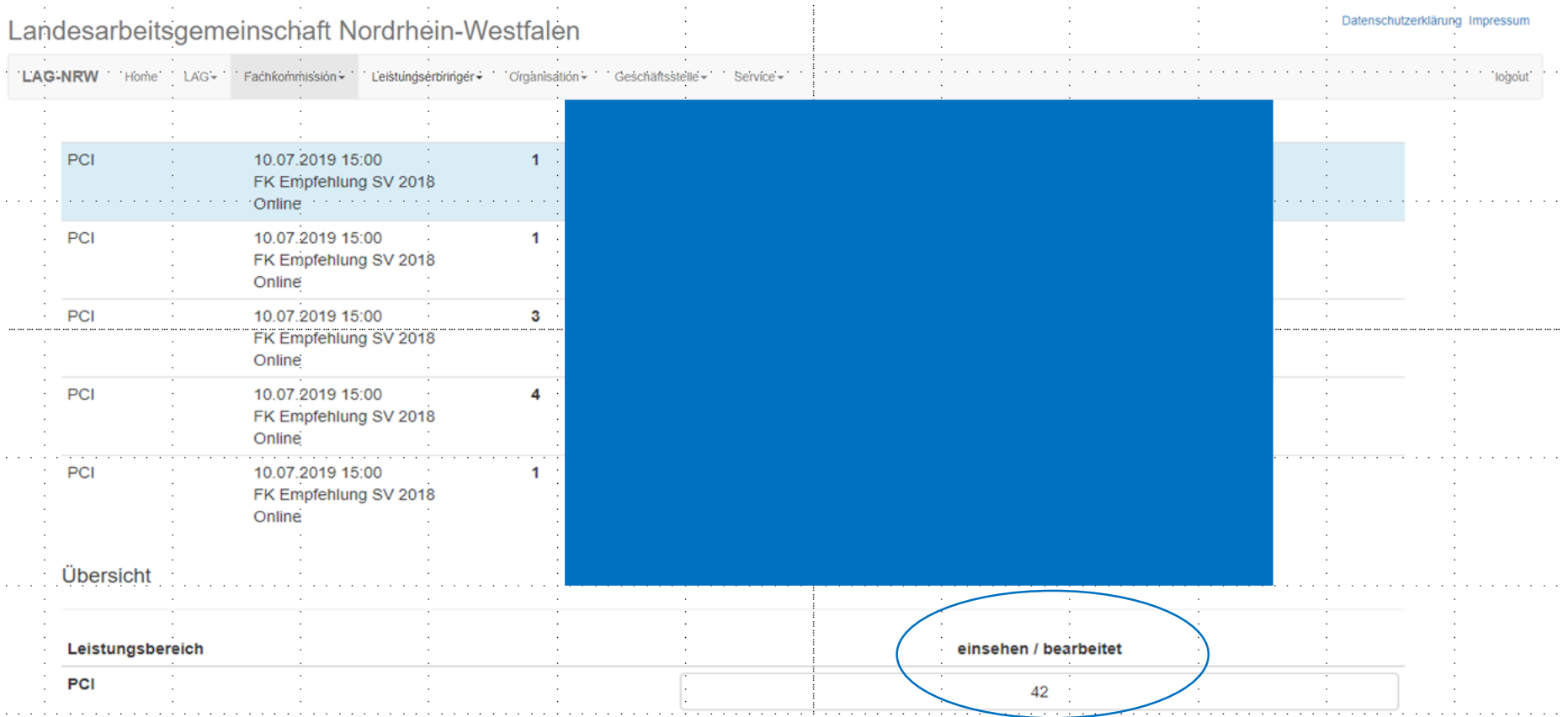

# Fachkommission NRW

- Mischung aus Präsenzsitzungen und online Arbeit im Portal
- Die Erfahrungen mit der digitalen Arbeit sind bisher sehr gut
- die Entscheidungen auf fachlicher Ebene waren bisher alle einvernehmlich

# Fachkommission NRW

Bei der Bewertung von Stellungnahmen kann die Fachkommission folgende Informationen einsehen:

- $\checkmark$  Den Text der Stellungnahme
- $\checkmark$  Die Grundgesamtheit und die Anzahl auffälliger Vorgänge
- $\checkmark$  Ergebnis, Vertrauensbereich und Referenzbereich des Indikators
- $\checkmark$  Vorjahresergebnis

## EBAF

(Auswertung, Bogen, Ausfüllhinweis und Filter)

# Reporting

Die Felder der Portal-Datenbank werden analog zu den Feldern des Qualitätssicherungsergebnisberichts benannt, um die Berichterstellung möglichst zu automatisieren:

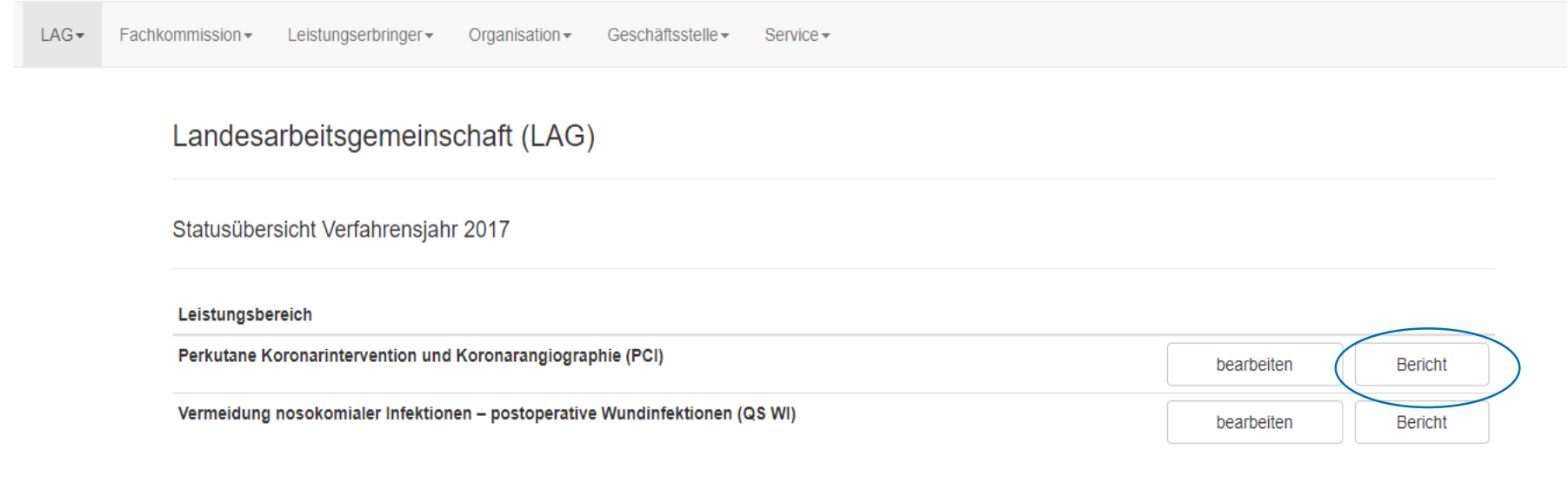

### Landesarbeitsgemeinschaft Nordrhein-Westfalen

**LAG-NRW** Home  $LAG-$ Fachkommission -Leistungserbringer -Organisation-Geschäftsstelle - $Service-$ 

#### ∢ Bericht NW 2017 PCI

### 

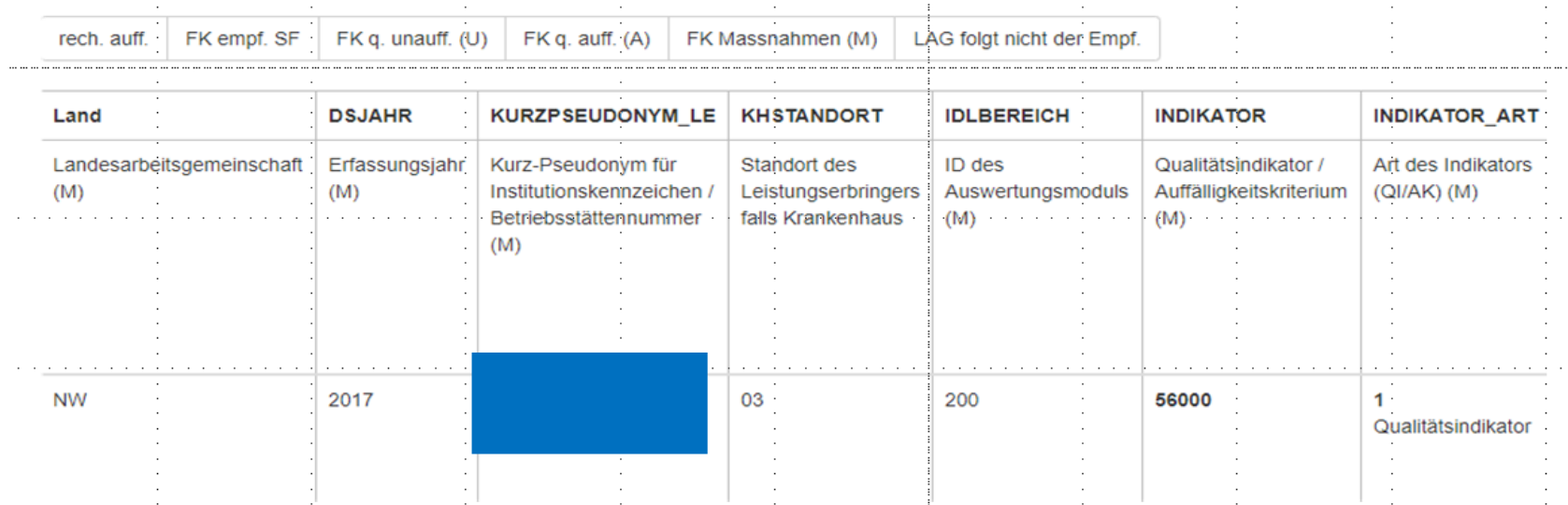

- Die LAG NRW setzt bei der Umsetzung des Stellungnahmeverfahrens DeQS ein Webportal ein
- Die Leistungserbringer können sich über die Mitgliederportale ihrer KV oder der KGNW einloggen
- Fachkommissionsmitglieder, Geschäftsstelle und Gremien loggen sich über lag-nrw.de direkt ein
- Das Portal ist eine Eigenentwicklung, wächst mit seinen Aufgaben und orientiert sich eng an den Richtlinienvorgaben des GBA
- Die Umsetzung der DeQS Verfahren kann in der in NRW erforderlichen Größenordnung nur digital unterstützt gelingen

# lag.-nrw.de - Homepage

#### Landesarbeitsgemeinschaft Nordrhein-Westfalen

**LAG-NRW** Home

#### Serviceangebot

Unser Angebot will Sie bei der Erledigung Ihrer Aufgaben zur Qualitätssicherung zeitnah und kompetent unterstützen. Nach dem Login haben Sie unter "Service" Zugriff auf unser Serviceangebot zur Qualitätssicherung.

#### Informationen

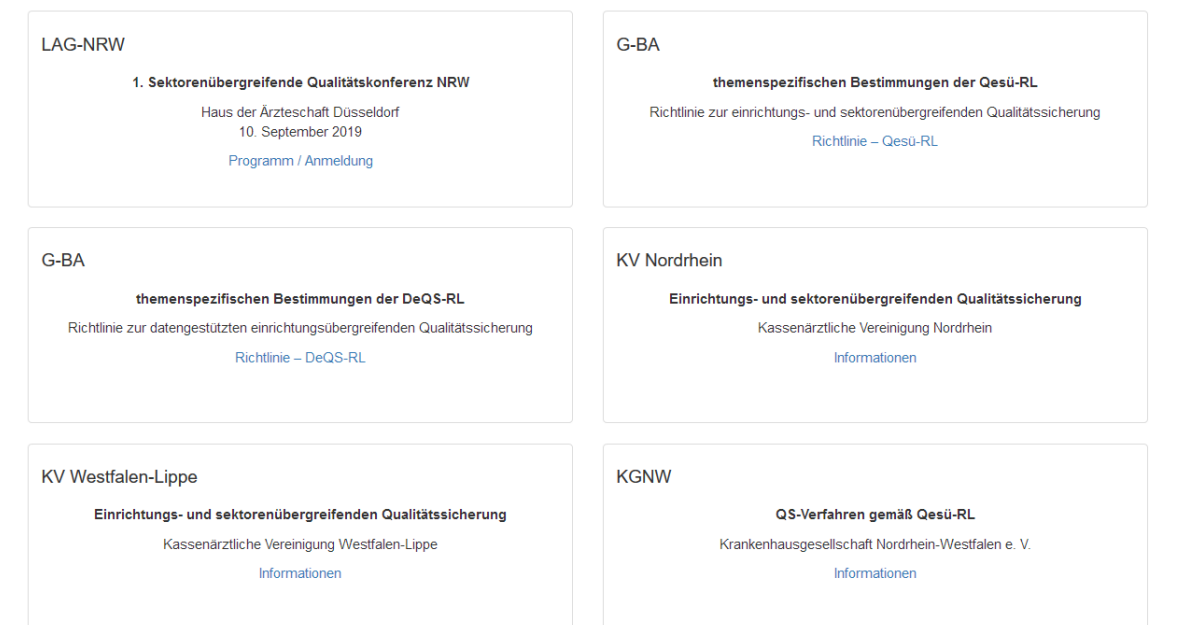

Vielen Dank für Ihre Aufmerksamkeit!